## **Microsoft Small Basic - INŠTALÁCIA**

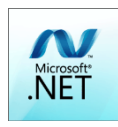

Pred inštaláciou Small Basicu je potrebné aktualizovať **Microsoft .NET Framework** napr. zo stránky <http://www.microsoft.com/en-us/download/details.aspx?id=42643>

Inštalácia nie je problematická ale časovo náročnejšia.

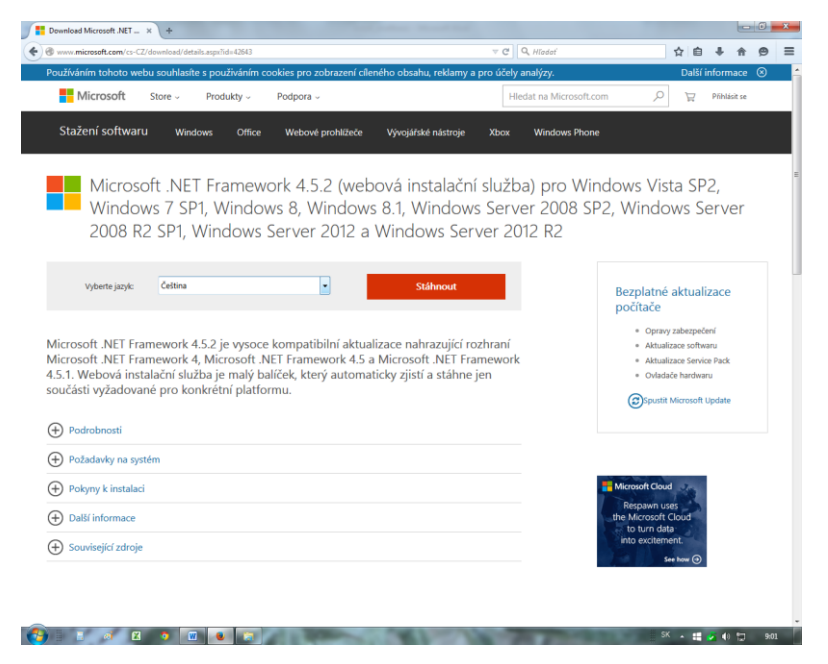

Stiahnuť a spustiť súbor - obrázok nižšie, ktorý zabezpečí stiahnutie a nainštalovanie potrebných súborov.

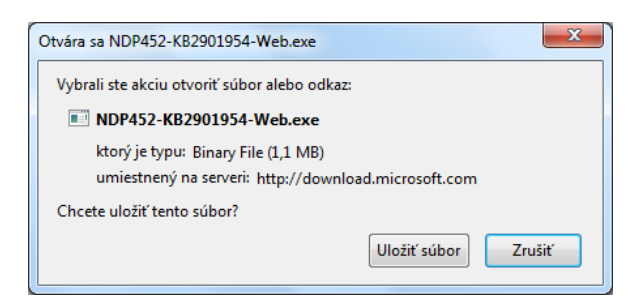

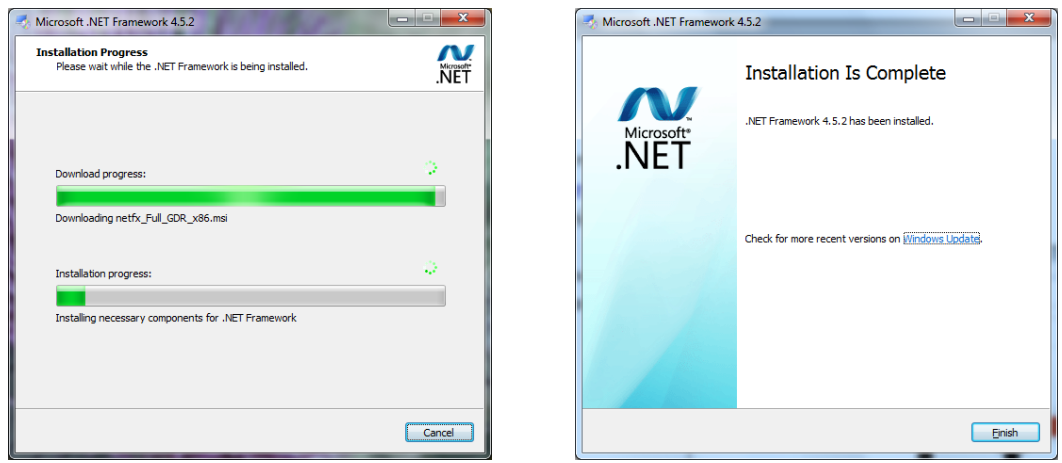

Inštaláciu ukončíme reštartom počítača

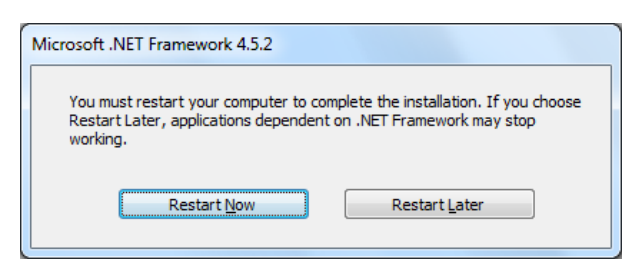

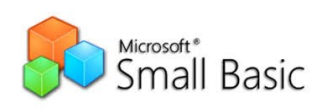

## Microsoft Small Basic 1.2 si môžete stiahnuť z<https://www.microsoft.com/en-US/download/details.aspx?id=46392> (napríklad po zadaní kľúčových slov microsoft small basic download).

V Select Language môžete zvoliť aj Czech, ale inštalácia je jednoduchá aj v anglickom jazyku.

Po kliknutí na Stáhnout (prípadne Download) sa zmení obrazovka.

Ak sa neotvorí okno vpravo, kliknite na odkaz označený šípkou v predchádzajúcom obrázku.

Kliknite na Uložiť súbor a uložte ho na disk.

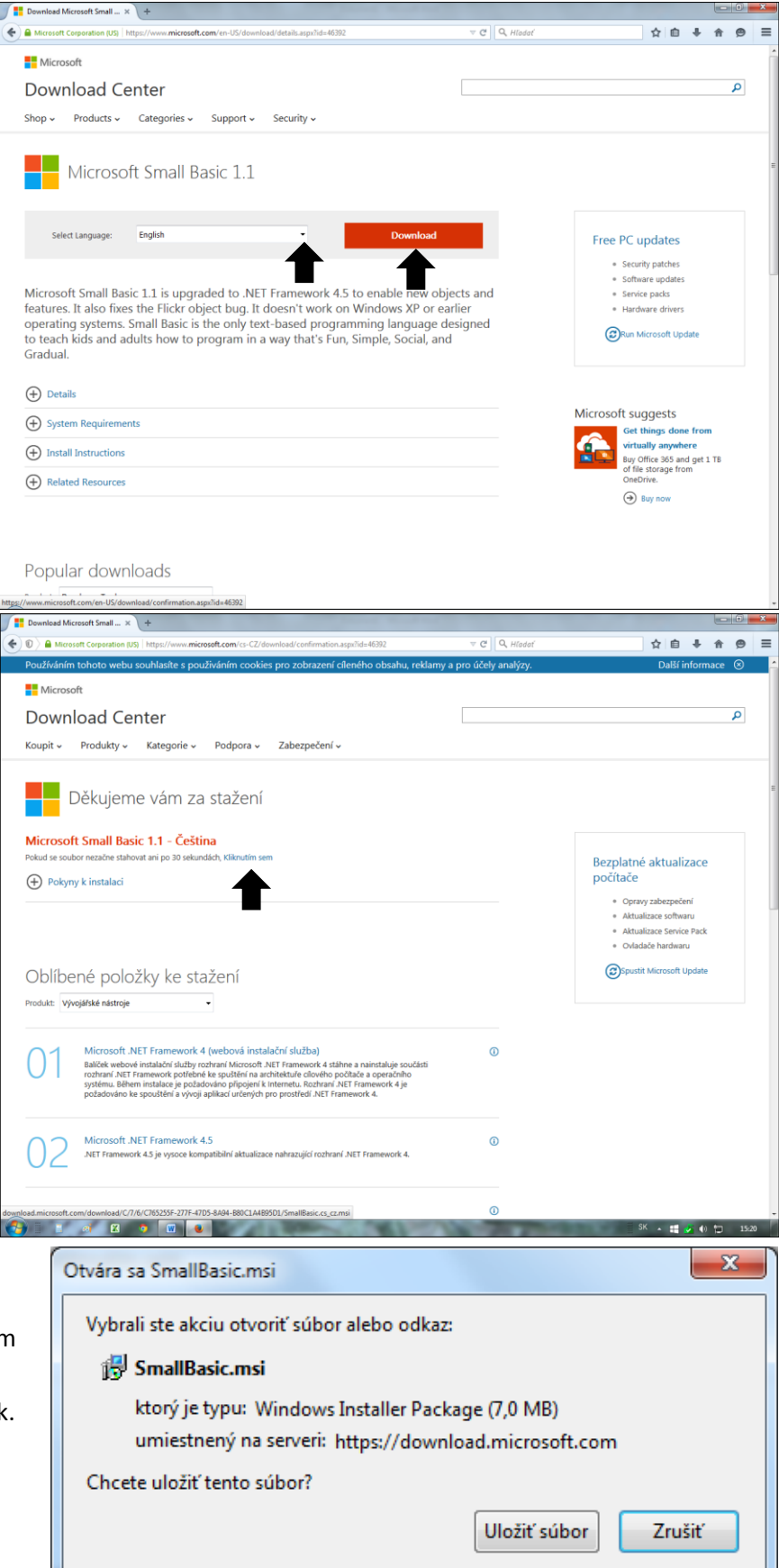

Po spustení inštalačného súboru SmallBasic.msi treba potvrdiť spustenie súboru kliknutím na Spustiť.

V okne vpravo kliknete na Další

potvrdíte: S podmínkami licenční smlouvy souhlasím a kliknete na Ďalší

V okne vpravo rozbalíte MainFiles - kliknete na + (!) a

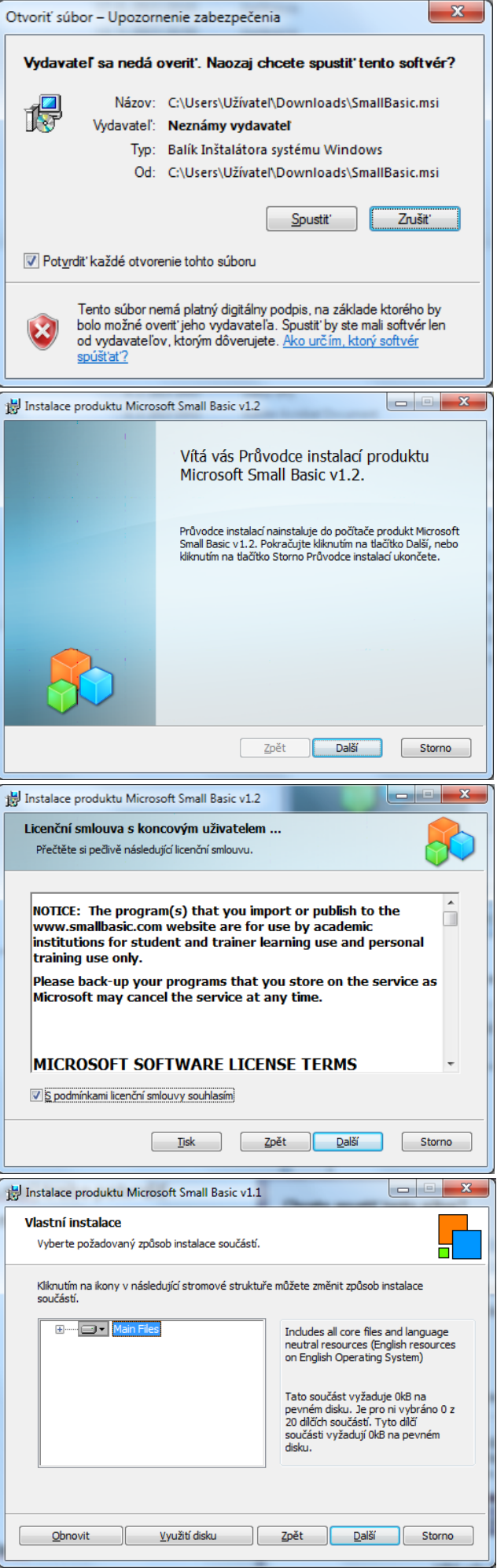

## v ponuke jazykov vyberiete Čeština -

úspešne ukončí inštalácia.

Celá součást bude nainstalována na místní pevný disk

Kliknete na Další, potvrdíte Nainstalovat a počkáte, až sa

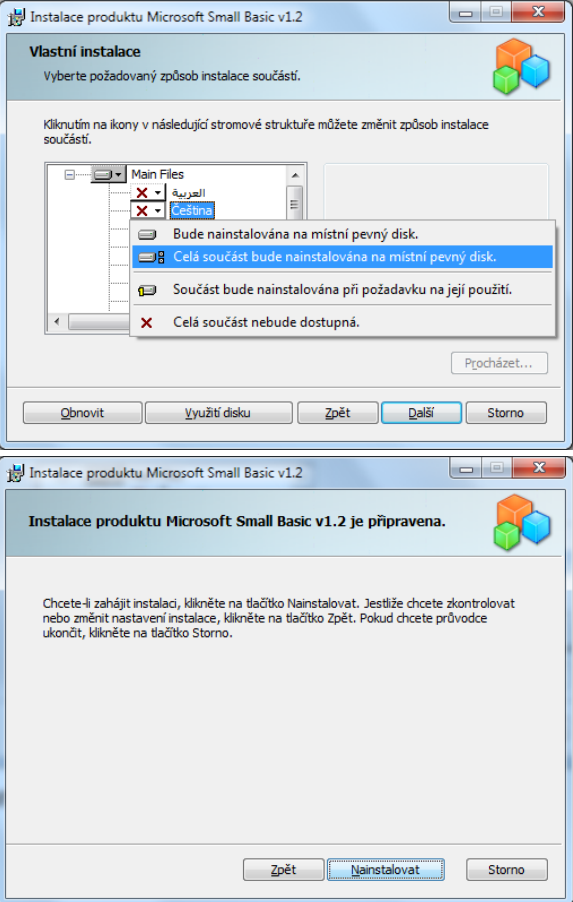

Po nainštalovaní nájdete ponuku Small Basic (v MS Windows 7: Štart - Všetky programy - Small Basic)

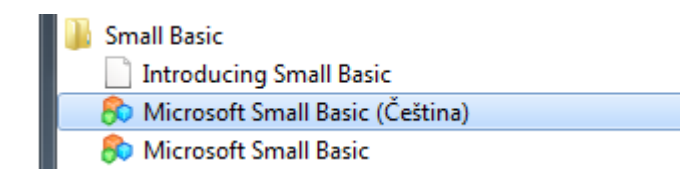

a vytvoríte odkaz na ploche pre Microsoft Small Basic (Čeština) (Odoslať kam: Pracovná plocha - vytvoriť odkaz). Po dvojkliku na odkaz na ploche môžete začať vytvárať programy $\odot$ .